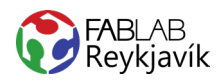

# **1.4 ENDURSKIN**

MYND SKORIN Í ENDURSKINSVÍNYL OG PRESSUÐ Á FLÍK EÐA ANNAÐ EFNI SEM ÞOLIR AÐ VERA STRAUJAÐ

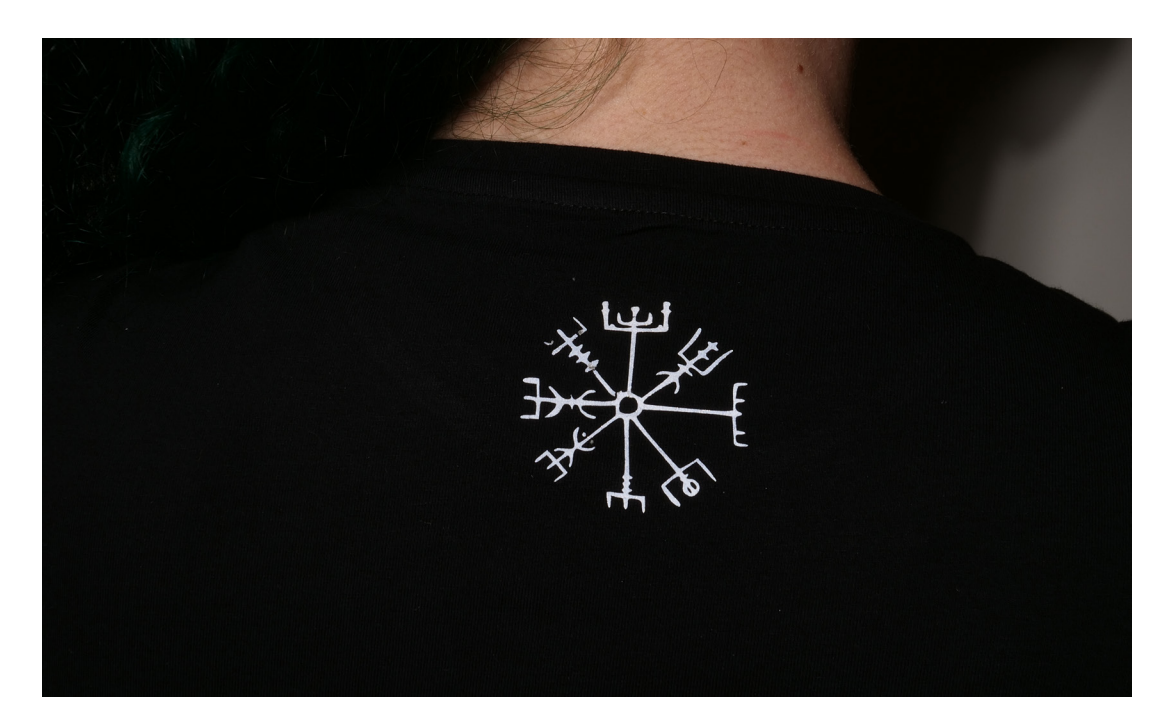

#### **HVAĐ ÞARF:**

- **INKSCAPE-FORRIT**  $\overline{+}$
- VÍNYLSKERA  $\ddot{}$
- ENDURSKINS- $\overline{+}$ VÍNYL
- PLOKKTÓL  $\ddot{}$
- **HITAPRESSU**  $\overline{+}$
- EFNI EĐA FLÍK

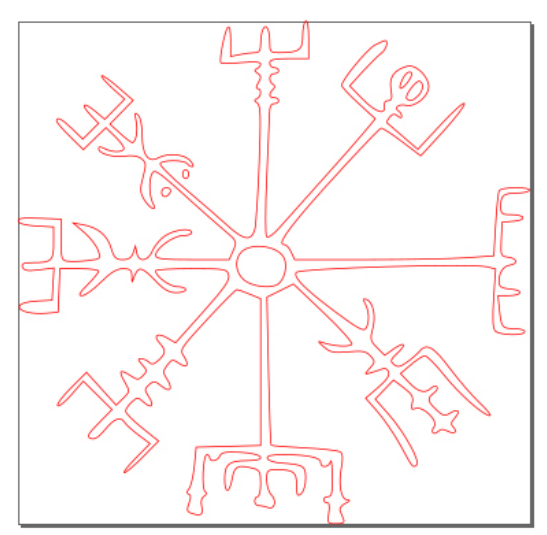

MYND AF TEIKNINGUNNI Í INKSCAPE

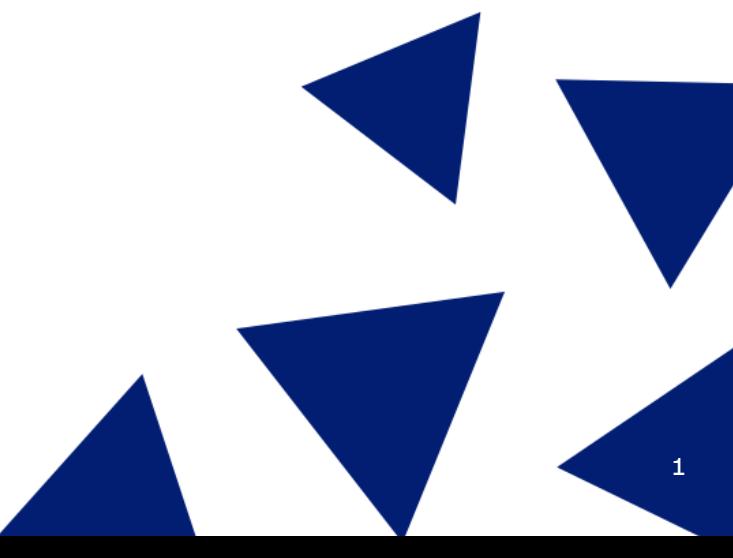

LÁTUM DRAUMANA RÆTAST

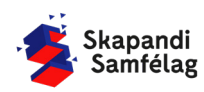

#### **TEIKNAÐU MYND**

- 1. Taktu hvítt blað og þykkan svartan tússpenna.
- 2. Teiknaðu mynd á blaðið með skýrum dökkum línum þannig að verkefnið gangi sem best.

# **MYND OPNUÐ Í TÖLVU**

- 1. Taktu mynd af teikningunni eða skannaðu inn. -Reyndu að hafa bakgrunn myndarinnar alveg hvítan.
- 2. Færðu myndina yfir í þína tölvu, góð leið er að senda sjálfum sér myndina í tölvupósti.
- 3. Stundum þarf að klippa bakgrunn frá með myndvinnsluforriti, einfalt er að nota forritið Photos.

# **AÐ KLIPPA BAKGRUNN FRÁ Í PHOTOS**

Crop skipunina má finna í flestum myndvinnsluforritum t.d. Photos og Paint.

- 1. Byrjaðu á að láta myndina í Pictures möppuna í tölvunni.
- 2. Opnaðu Photos-forritið.
- 3. Veldu myndina.
- 4. Ýttu á Crop.
- 5. Veldu þann hluta af myndinni sem þú vilt hafa.
- 6. Ýttu á Save as copy.

#### **MYND OPNUÐ Í INKSCAPE**

- 1. Opnaðu Inkscape.
- 2. Veldu **File** og ýttu á Import.
- 3. Veldu myndina og ýttu á open.
- 4. Ýttu á OK í image import glugganum.

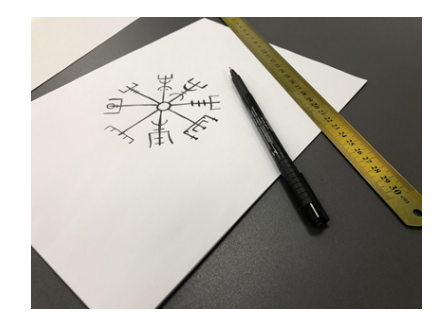

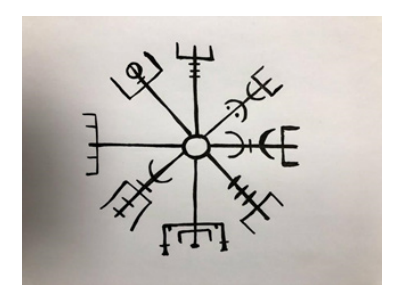

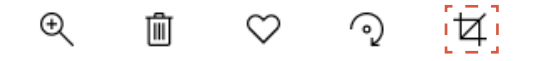

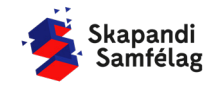

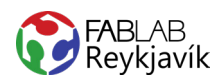

# **AÐ BREYTA MYND Í VECTOR**

- 1. Veldu myndina.
- 2. Farðu í **Path** og ýttu á Trace bitmap.
- 3. Ýttu á OK og skoðaðu afritunina.
- 4. Breyttu stillingum ef afritun er óskýr.
- 5. Eyddu upprunalegu myndinni.
- 6. Til að passa hlutföll formsins er hægt að læsa þeim með því að ýta á lásinn í valstikunni.

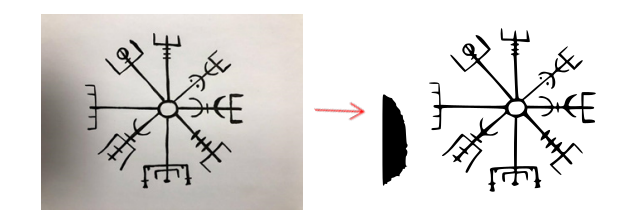

#### **UNNIÐ MEÐ AFRITUNINA**

Hægt er að vinna myndir með nóðum sem birtast sem litlir kassar á brúnum myndarinnar.

- 1. Tvísmelltu á myndina þá birtast nóður.
- 2. Nóður sjást betur ef þysjað er að myndinni (Zoom in).

-Haltu niðri Ctrl og skrollaðu með músinni til að þysja.

- 3. Fjarlægðu skugga á myndinni. -Dragðu músina yfir skuggann og eyddu völdum nóðum.
- 4. Veldu músina.

# **AÐ STILLA STÆRÐ MERKIS**

- 1. Til að passa hlutföll formsins er hægt að læsa þeim með því að ýta á lásinn í valstikunni.
- 2. Minnkaðu eða stækkaðu myndina í rétta stærð.

-Veldu mm til að stilla stærð í millimetrum.

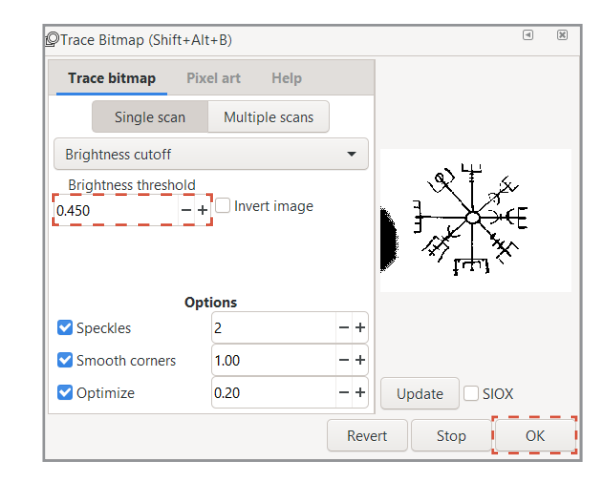

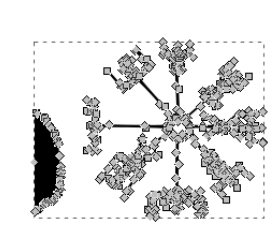

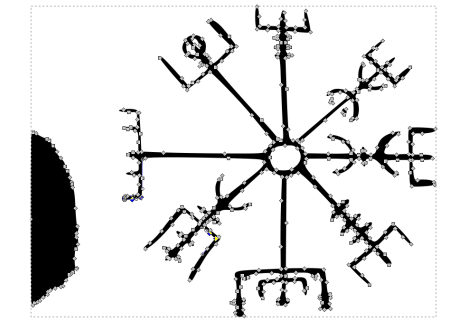

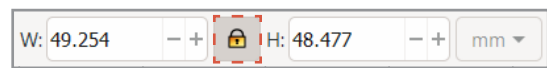

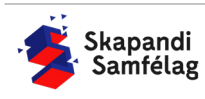

#### **AÐ SPEGLA**

Textílvínyl þarf alltaf að spegla svo hann pressist rétt á efnið.

- 1. Veldu myndina.
- 2. Ýttu á flip selected objects horizontally.

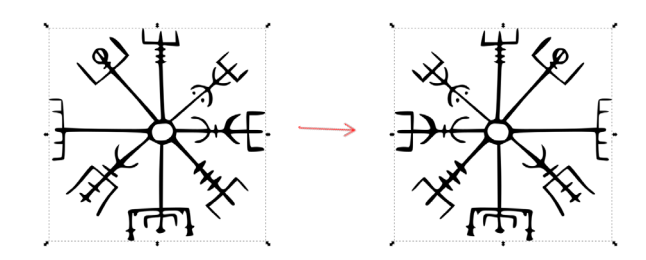

#### **AÐ GERA SKURÐLÍNU**

Skurðarlínur eiga alltaf að vera RAUÐAR og 0.020 mm.

- 1. Veldu myndina.
- 2. Farðu í **Object** og veldu Fill and Stroke.
- 3. Taktu Fill af með því að smella á Fill og ýta á
- 4. Farðu í Stroke paint og veldu Flat color og stilltu rauðan í fullt (255).
- 5. Farðu í Stroke style og stilltu á 0.020 mm.

Myndin gæti litið út fyrir að hafa horfið en ef þú þysjar inn sérðu að útlínurnar eru einungis mjög mjóar.

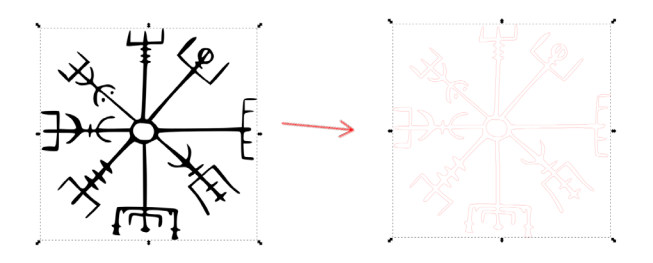

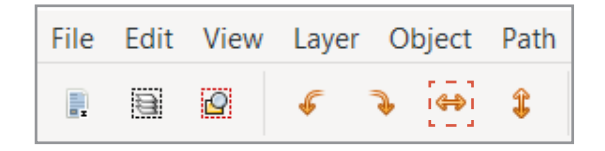

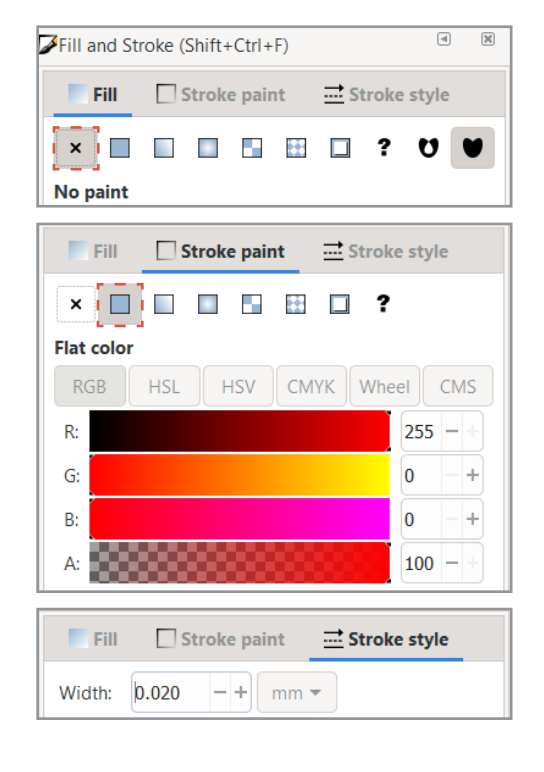

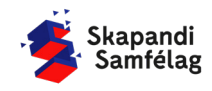

LÁTUM DRAUMANA RÆTAST

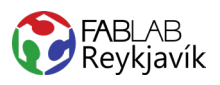

#### **AÐ BÚA TIL VINNUSVÆÐI UTAN UM MYND**

- 1. Veldu myndina.
- 2. Farðu í **File** og veldu Document Properties.
- 3. Ýttu á Resize page to content...
- 4. Ýttu á Resize page to drawing or selection.
- 5. Lokaðu þessum glugga.

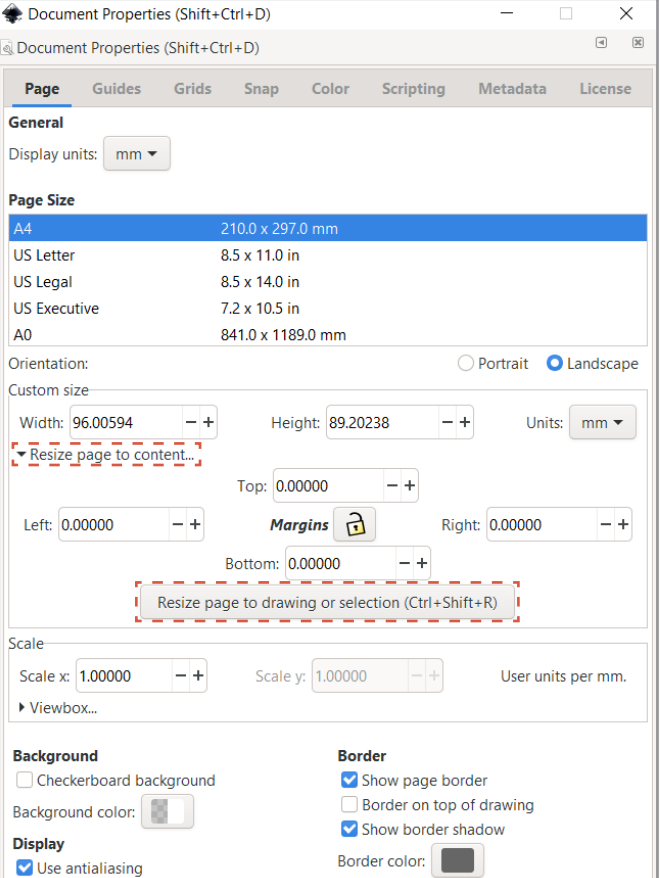

#### **AÐ VISTA VERKEFNIÐ**

- 1. Farðu í **File** og veldu Save as.
- 2. Veldu nafn á verkefnið.
- 3. Í Save as type er valið .pdf
- 4. Ýttu á Save.
- 5. Þá opnast gluggi sem þú stillir svona:
- 6. Smelltu á OK.

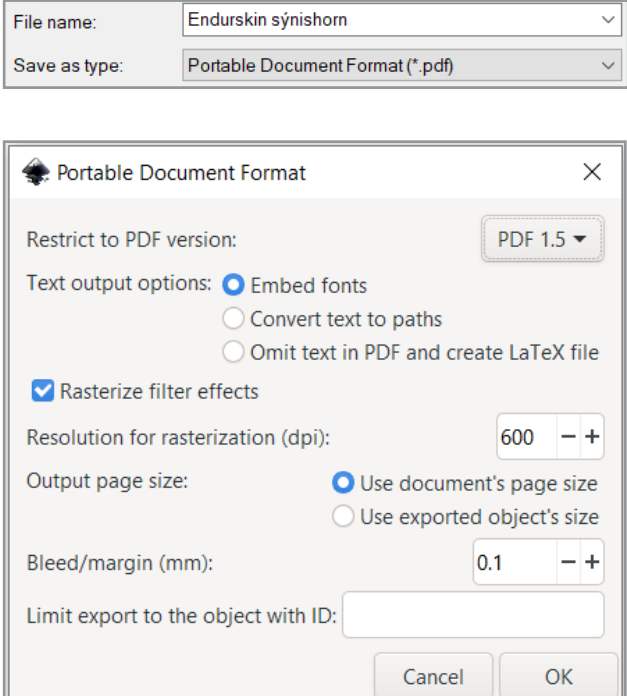

 $\frac{1}{2}$  and  $\frac{1}{2}$ 

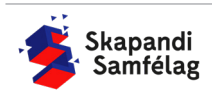